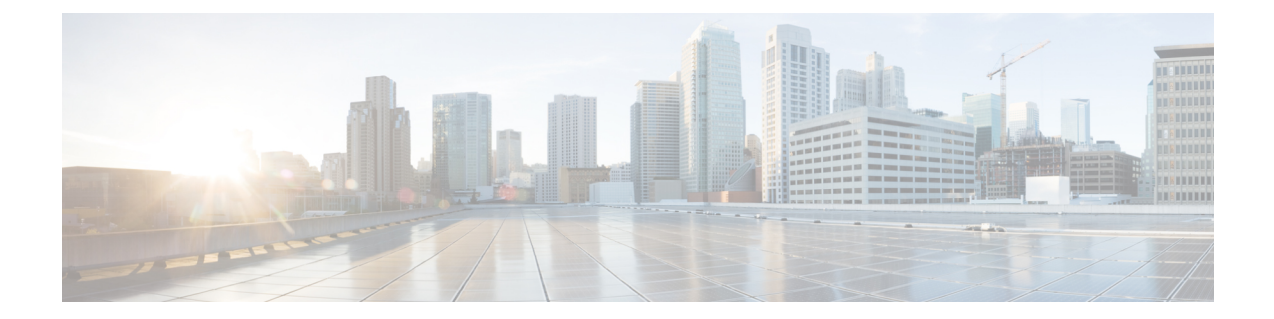

# 冗長性およびハイ アベイラビリティの設 定

- [プレゼンス冗長グループの概要](#page-0-0) (1 ページ)
- [プレゼンス冗長グループの前提条件](#page-1-0) (2 ページ)
- [プレゼンス冗長グループのタスク](#page-2-0) フロー (3 ページ)
- [手動によるフェールオーバー、フォールバック、リカバリの開始](#page-8-0) (9 ページ)
- [ダウンタイムをほぼゼロに抑える](#page-18-0) IM and Presence フェールオーバーの機能拡張 (19 ペー [ジ\)](#page-18-0)
- [冗長性の連携動作と制約事項](#page-21-0) (22 ページ)

# <span id="page-0-0"></span>プレゼンス冗長グループの概要

プレゼンス冗長グループは、同じクラスタからの 2 つの IM and Presence Service ノードで設定 されています。プレゼンス冗長グループ内の各ノードは、ピアノードのステータスまたはハー トビートをモニタします。IMandPresenceServiceクライアントおよびアプリケーションで冗長 性と回復性の両方を実現するようにプレゼンス冗長グループを設定できます。

- フェールオーバー:プレゼンス冗長グループ内の IM and Presence サービス ノード上で 1 つ以上の重要なサービスが失敗した場合、またはグループ内のノードが失敗した場合に、 そのプレゼンス冗長グループ内で行われます。クライアントは、そのグループ内のもう 1 つの IM and Presence サービス ノードに自動で接続します。
- フォールバック:以下のいずれかの状況で、フォールバック コマンドが CLI または Cisco Unified Communications Manager から発行されると行われます。
	- 失敗した IM and Presence サービス ノードがサービスを再開し、すべての重要なサー ビスが動作している場合。そのグループのフェールオーバーが発生したクライアント は、使用可能になると回復したノードと再接続します。
	- 重要なサービスの不具合のために、アクティブ化されていたバックアップ IM and Presence サービス ノードが失敗し、ピア ノードがフェールオーバー状態であり、自 動回復フォールバックをサポートしている場合。

たとえば、プレゼンス冗長グループを使用していると、ローカルの IM and Presence サービス ノードのサービスまたはハードウェアで障害が発生した場合、Cisco Jabberクライアントはバッ クアップ用 IM and Presence サービス ノードにフェールオーバーします。障害の発生したノー ドがオンラインに戻ると、自動フォールバックを設定している場合、クライアントはローカル の IM and Presence サービス ノードに自動的に再接続します。自動フォールバックを設定して いない場合、障害の発生したノードがオンラインに戻ったらフォールバックを手動で開始でき ます。

冗長性と回復性に加え、プレゼンス冗長グループでは、クラスタのハイアベイラビリティを設 定することもできます。

## 高可用性

IM and Presence Service は複数ノードのハイ アベイラビリティ展開をサポートします。

プレゼンス冗長グループを構成した後、グループのハイアベイラビリティを有効にできます。 高可用性には、ペアのノードが必要です。各ノードには、独立型のデータベースと一連のユー ザが存在し、これらは、共通のユーザをサポートできる共有アベイラビリティデータベースと ともに運用されます。

すべての IM and Presence Service ノードが、プレゼンス冗長グループに属している必要があり ます。このグループは、単一の IM and Presence Service ノード、またはペアの IM and Presence Service ノードで構成されている場合があります。

2 つの異なるモードを使用してハイ アベイラビリティを構成できます。

- バランスモード:このモードでは、コンポーネントの障害や停電が原因で1つのノードが 停止するイベント時に自動ユーザ ロード バランシングとユーザ フェールオーバーを含む 冗長ハイ アベイラビリティを提供します。
- アクティブ/スタンバイモード:アクティブ ノードが停止すると、スタンバイ ノードはア クティブ ノードを自動的に引き継ぎます。自動ロード バランシングは行いません。

IM andPresenceServiceの展開をハイアベイラビリティ展開として設定することを推奨します。 シングル展開では、ハイ アベイラビリティと非ハイ アベイラビリティの両方を、プレゼンス 冗長グループに設定しておくことが許可されますが、この設定は推奨されません。

# <span id="page-1-0"></span>プレゼンス冗長グループの前提条件

WAN 経由での導入では、IM およびプレゼンス クラスタごとに少なくとも 10 Mbps の専用の 帯域幅が必要であり、往復遅延は 80 ミリ秒を超えないことが必要です。帯域幅がこの推奨事 項未満の場合、パフォーマンスに悪影響を及ぼす場合があります。

# <span id="page-2-0"></span>プレゼンス冗長グループのタスク フロー

1 つの IM and Presence Service ノードは、1 つのプレゼンス冗長グループのみに割り当てること ができます。高可用性を実現するには、同じクラスタから 2 つのノードをプレゼンス冗長グ ループに割り当て、グループの高可用性を確保する必要があります。

#### 手順

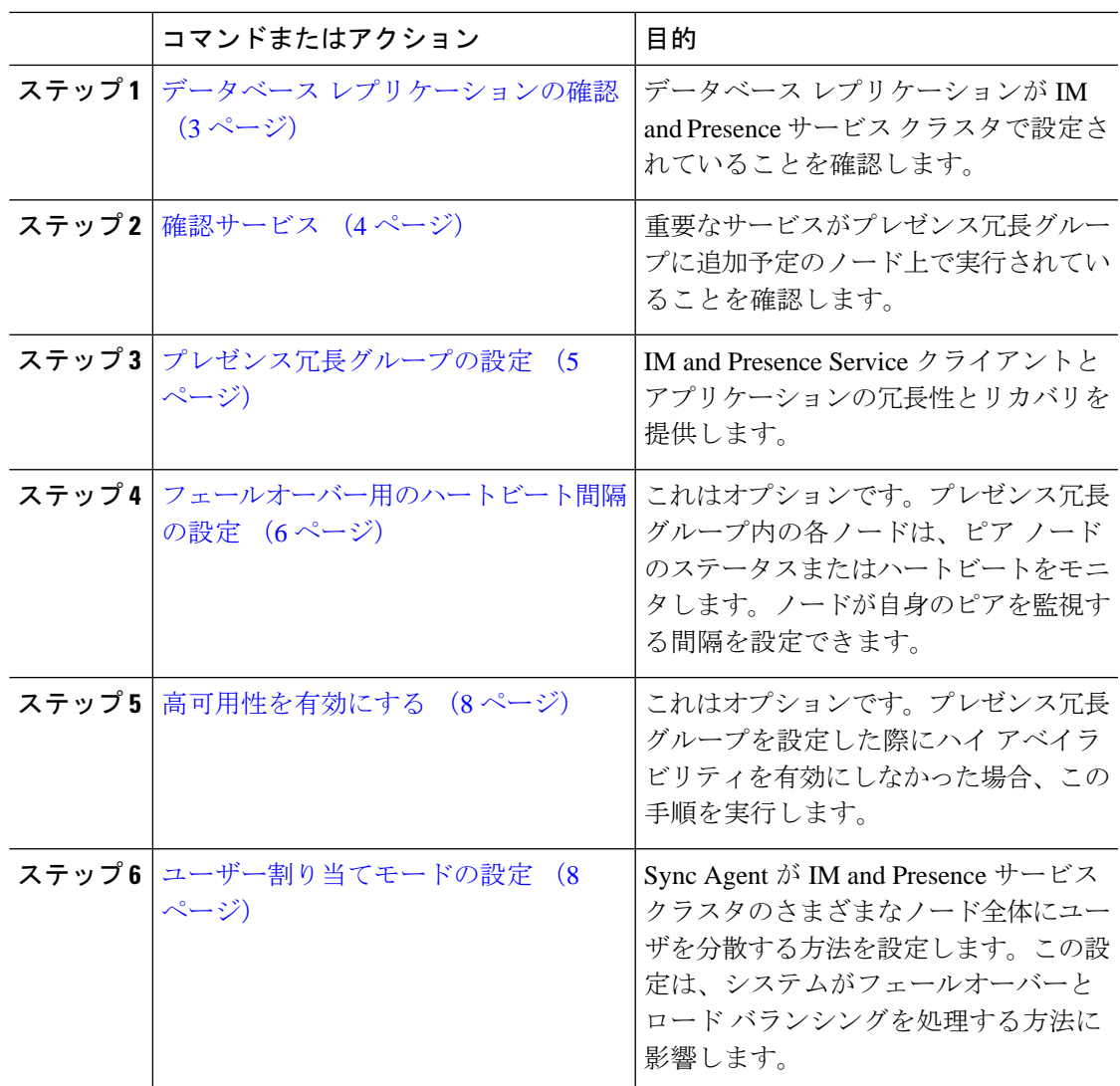

# <span id="page-2-1"></span>データベース レプリケーションの確認

プレゼンス冗長グループのハイアベイラビリティを有効にする前に、データベースレプリケー ションが IM and Presence サービス クラスタでセットアップされるようにします。

#### 手順

ステップ **1** 次のいずれかの方法を使用して、CLI セッションを開始します。

- リモート システムの場合は、SSH を使用して Cisco Unified オペレーティング システムに セキュアに接続します。SSH クライアントで、**ssh** *adminname@hostname* およびパス ワードを入力します。
- シリアルポートへの直接接続を介して、自動的に表示されるプロンプトでクレデンシャル を入力します。
- ステップ **2 utils dbreplication status** コマンドを実行して、データベーステーブルのエラーまたはミスマッ チを確認します。
- ステップ **3 utils dbreplication runtimestate** コマンドを実行して、データベースレプリケーションがノード でアクティブであることを確認します。

出力にはすべてのノードが一覧表示されます。データベースレプリケーションがセットアップ されて正常であれば、各ノードの **replication setup** の値は **2** になります。

2 以外の値が返される場合は、続行する前にエラーを解決する必要があります。

#### 次のタスク

[確認サービス](#page-3-0) (4ページ)

### <span id="page-3-0"></span>確認サービス

重要なサービスがプレゼンス冗長グループに追加予定のノード上で実行されていることを確認 します。ハイ アベイラビリティをオンにする前に、重要なサービスを実行する必要がありま す。重要なサービスがいずれのノードでも動作していない場合、障害状態に高可用性をオンに するとプレゼンス冗長グループは Failed 状態になります。重要なサービスが 1 つのノードで実 行されていない場合、高可用性をオンにすると、そのノードが他のノードにフェールオーバー します。

#### 始める前に

データベース [レプリケーションの確認](#page-2-1) (3 ページ)

- **ステップ 1** [Cisco Unified IM and Presence のサービスアビリティ(Cisco Unified IM and Presence Serviceability)] から、**[**ツール(**Tools**)**]** > **[**コントロールセンタ**-**ネットワークサービス(**Control Center - Network Services**)**]** を選択します。
- ステップ **2** [サーバ(Server)] リストから、適切なノードを選択し、[移動(Go)] をクリックします。
- ステップ **3** [IM and Presenceサービス(IM and Presence Services)] で、次のサービスが開始されていること を確認します。
	- **Cisco Client Profile Agent**
	- **Cisco Sync Agent**
	- **Cisco XCP Router**
- ステップ **4** [関連リンク(Related Links)] ドロップダウン リストから [コントロールセンター-ネットワー クサービス (Control Center - Network Services) 1を選択し、[移動(Go)] をクリックします。
- ステップ **5** [IM and Presenceサービス(IM and Presence Services)] で、次のサービスが開始されていること を確認します。
	- **Cisco SIP Proxy**
	- **Cisco Presence Engine**

#### 次のタスク

[プレゼンス冗長グループの設定](#page-4-0) (5 ページ)

## <span id="page-4-0"></span>プレゼンス冗長グループの設定

Cisco Unified Communications Manager を使用して、IM and Presence サービス ノードの冗長性を 設定します。

各プレゼンス冗長グループには、IM andPresence サービスの 2 つのノードを含めることができ ます。各ノードを割り当てることができるプレゼンス冗長グループは1つだけです。プレゼン ス冗長グループのノードはどちらも同じクラスタ上にあり、同じIMandPresenceサービスデー タベース パブリッシャ ノードを持つ必要があります。

#### 始める前に

- [確認サービス](#page-3-0) (4 ページ)
- プレゼンス 冗長グループに追加する IM and Presence サービス ノードが同じソフトウェア バージョンを実行していることを確認します。

- ステップ **1 Cisco Unified CM** の管理から、**[**システム(**System**)**]** > **[**プレゼンス冗長グループ(**Presence Redundancy Groups**)**]**を選択します。
- ステップ **2** [新規追加(Add New)] をクリックします。
- ステップ **3** プレゼンス冗長グループの一意の名前を入力します。

アンダースコア()およびダッシュ(-)を含む最大 128 文字の英数字を入力できます。

ステップ **4** グループの説明を入力します。

最大128文字の英数字と記号を入力できますが、二重引用符(")、パーセント記号(%)、ア ンパサンド(&)、バックスラッシュ(\)、山カッコ(◇)は使用できません。

- ステップ **5** IM and Presence Serviceの 2 つの異なるノードを [プレゼンス サーバ(Presence Server)] フィー ルドで選択し、グループに割り当てます。
- ステップ **6** (任意)[高可用性を有効にする(Enable High Availability)]チェックボックスをオンにして、 プレゼンス冗長グループの高可用性を有効にします。
- ステップ **7 [**保存(**Save**)**]** をクリックします。

#### 次のタスク

[フェールオーバー用のハートビート間隔の設定](#page-5-0) (6 ページ)

## <span id="page-5-0"></span>フェールオーバー用のハートビート間隔の設定

ピアがアクティブであることを確認するために、プレゼンス冗長グループ内の各ピアがピア ノードのハートビート(つまりステータス)を監視するためのキープアライブ設定を決定する オプションのサービスパラメータを設定します。設定されたタイマーが期限切れになった後に ピアノードが応答しなくなった場合、フェールオーバーを開始できます。

シスコは、これらのサービスパラメータにデフォルト値を設定することを推奨します。ただ し、ニーズに合わせて値を再設定することもできます。 (注)

- ステップ 1 [Cisco Unified CM IM and Presence の管理 (Cisco Unified CM IM and Presence Administration)] で、**[**システム(**System**)**]** > **[**サービス パラメータ(**Service Parameters**)**]** を選択します。
- ステップ **2 [**サーバ(**Server**)**]** ドロップダウンメニューから、IM and Presence ノードを選択します
- ステップ **3 [**サービス(**Service**)**]**ドロップダウンメニューから、**[Cisco Server Recovery Manager (Active)]** を選択します。
- ステップ **4 GeneralServer Recovery Manager**のパラメータ(クラスタ全体)で、クラスタ全体のキープア ライブ設定を構成し、プレゼンス冗長グループ内の各ノードがそのピアノードのハートビート の監視に使用するようにします。ピアノードが応答しない場合、フェイルオーバーを開始でき ます。
	- サービスポート このパラメータは、Cisco Server Recovery Manager がピアとの通信に使用 するポートを指定します。デフォルトは 22001 です。
- 管理 **PRC** ポート このパラメータは、Cisco Server Recovery Manager が管理 RPC 要求を行 うために使用するポートを指定します。デフォルトは 20075 です。
- 重要なサービスの遅延 このパラメータは、フェールオーバーが開始されるまでに重要な サービスを停止できる期間を秒単位で指定します。デフォルトは 90 です。
- 自動フォールバックを有効にする このパラメータは、自動フォールバックを実行するか どうかを指定します。フェールオーバーが発生した場合、IM andPresence サービスは、プ ライマリノードが正常な状態に戻ってから 30 分後に、ユーザをバックアップノードから プライマリノードに自動的に移動します。デフォルト値は [False] です。
- •初期化キープアライブ (ハートビート) タイムアウト このパラメータは、フェールオー バーが開始される前の初期化中にハートビートがピアで失われる可能性がある期間を秒単 位で指定します。デフォルトは 120 です。
- •初期化キープアライブ (ハートビート) タイムアウト このパラメータは、フェールオー バーが開始される前の初期化中にハートビートがピアで失われる可能性がある期間を秒単 位で指定します。デフォルトは 60 です。
- キープアライブ(ハートビート)間隔 このパラメータは、ピアに送信されるキープアラ イブ(ハートビート)メッセージの間隔を秒単位で指定します。デフォルトは 15 です。
- **[XCP Authentication Service**のモニタリングの有効化(**Enable monitoring of XCP AuthenticationService**)**]**:このパラメータを使用して、Cisco XCP AuthenticationService を モニタするようにシステムを設定し、ノードでサービスの障害が発生したときにピアノー ドへの自動フェールオーバーを開始することができます。[XCP Authentication Serviceのモ ニタリングの有効化 (Enable monitoring of XCP Authentication Service) | フィールドで、 サービス パラメータの値を [TRUE] に設定します。
- ステップ **5** 次の追加パラメータを設定します。これは、CUPC 8.5 以降のクライアントが、再ログインを 試行するまでの待機時間を現します。上記のパラメータとは異なり、これらのパラメータはク ラスタノードごとに個別に設定する必要があります。
	- クライアントの再ログインの下限 このパラメータは、このサーバへの再ログインを試み る前にCUPC8.5(以上)が待機する必要がある最小秒数を指定します。デフォルトは120 です。
	- クライアントの再ログインの上限 このパラメータは、このサーバへの再ログインを試行 するまでにCUPC8.5(以上)が待機する最大秒数を指定します。デフォルトは537です。
- ステップ **6 [**保存(**Save**)**]**をクリックします。

#### 次のタスク

プレゼンス冗長グループを設定した際にハイアベイラビリティを有効にしていない場合は[、高](#page-7-0) [可用性を有効にする](#page-7-0) (8 ページ)

## <span id="page-7-0"></span>高可用性を有効にする

### $\triangle$

IMandPresenceServiceクラスタのレプリケーションのセットアップに失敗したが、すべての重 要なサービスが実行されている場合、現在の冗長グループで有効な場合は、すぐにフェール オーバーする場合があります。 注意

#### 始める前に

- [プレゼンス冗長グループの設定](#page-4-0) (5 ページ)
- IMandPresenceServiceクラスタでレプリケーションがセットアップされていることを確認 します。
- すべての重要なサービスが動作していることを確認します。

#### 手順

- ステップ **1 Cisco Unified CM** の管理から、**[**システム(**System**)**]** > **[**プレゼンス冗長グループ(**Presence Redundancy Groups**)**]**を選択します。
- ステップ **2** 検索情報を指定し、**[**検索(**Find**)**]** をクリックします。
- ステップ **3** 設定したプレゼンス冗長グループを選択します。
- ステップ **4** 高可用性を有効にするには、**[**高可用性を有効にする(**EnableHigh Availability**)**]**チェックボッ クスをオンにします。
- ステップ **5 [**保存(**Save**)**]** をクリックします。

## <span id="page-7-1"></span>ユーザー割り当てモードの設定

この手順を使用すると、Sync Agentがクラスタ内のノードにユーザを分散させる方法を設定で きます。この設定により、フェール オーバーおよびロード バランシングを管理できます。

- ステップ **1** CiscoUnifiedCMの管理から、**[**システム(**System**)**]**>**[**エンタープライズパラメータ(**Enterprise Parameters**)**]** を選択します。
- ステップ2 [ユーザ管理パラメータ (User Management Parameters) ] 領域で、[プレゼンスサーバのユーザー 割り当てモード(User Assignment Mode for Presence Server)] パラメータに次のいずれかのオプ ションを選択します。
- [バランス (Balanced) 1: このモード(デフォルト)では、ユーザを各サブクラスタのそ れぞれのノードに均等に割り当て、各ノードにユーザの合計数が均等に分散するようにし ます。 これがデフォルトのオプションです。
- [アクティブスタンバイ(Active-Standby)]:このモードでは、サブクラスタの最初のノー ドにすべてのユーザを割り当て、セカンダリ サーバをバックアップのままにします。
- [なし(None)]:このモードでは、Sync Agent でクラスタのノードにユーザが割り当てら れません。

ステップ **3 [**保存(**Save**)**]** をクリックします。

# <span id="page-8-0"></span>手動によるフェールオーバー、フォールバック、リカバ リの開始

プレゼンス冗長グループの IM and Presence サービス ノードの手動フェールオーバー、フォー ルバック、またはリカバリを開始するにはこの手順を使用します。

- 手動フェールオーバー-手動フェールオーバーを開始すると、**CiscoServerRecoveryManager** は失敗したノードの重要なサービスを停止します。失敗したノードのすべてのユーザが切 断されるので、バックアップ ノードに再ログインする必要があります。手動でフォール バックしない限り、重要なサービスは再開されません。
- 手動フォールバック 手動フォールバックを開始すると、**Cisco Server Recovery Manager** はプライマリノード上の重要なサービスを再起動し、フェールオーバーされていたすべて のユーザを切断します。切断されたユーザは、割り当てられたノードに再ログインする必 要があります。
- 手動リカバリ 手動リカバリは、プレゼンス冗長グループ内の両方のノードが失敗状態に ある場合に必要となります。この場合、IMandPresenceServiceはプレゼンス冗長グループ の両方のノード上で、**Cisco Server Recovery Manager** サービスを再起動します。

- ステップ **1** Cisco Unified CM の管理から、**[**システム(**System**)**]** > **[**プレゼンス冗長グループ(**Presence Redundancy Groups**)**]**を選択します。
- ステップ **2** 検索をクリックし、該当するノードを含むプレゼンス冗長グループを選択します。
- ステップ **3** 次のいずれかを実行します。使用可能なボタンは、ノードの現在の状態によって異なることに 留意してください。
	- **•フェイルオーバー**をクリックしてアクティブノードのフェイルオーバーを開始します。
	- フェイルオーバーをクリックして、フェイルオーバーしたノードのフォールバックを開始 します。

• 両方のノードがフェイルオーバーしていてそれらを回復したい場合、回復をクリックしま す。

CLI を使用して Cisco Unified Communications Manager または IM and Presence サービスからこれ らのアクションを開始することもできます。詳細については、『*Command Line Interface Guide for Cisco Unified Communications Solutions*』を参照してください。 (注)

 $\label{eq:1} \mathscr{Q}$ 

ノードの 1 つがフェールオーバー状態の間は、IM andPresence サービスクラスタにエンドユー ザを追加できません。 (注)

## ノード状態定義

#### 表 **<sup>1</sup> :** プレゼンス冗長グループのノード状態の定義

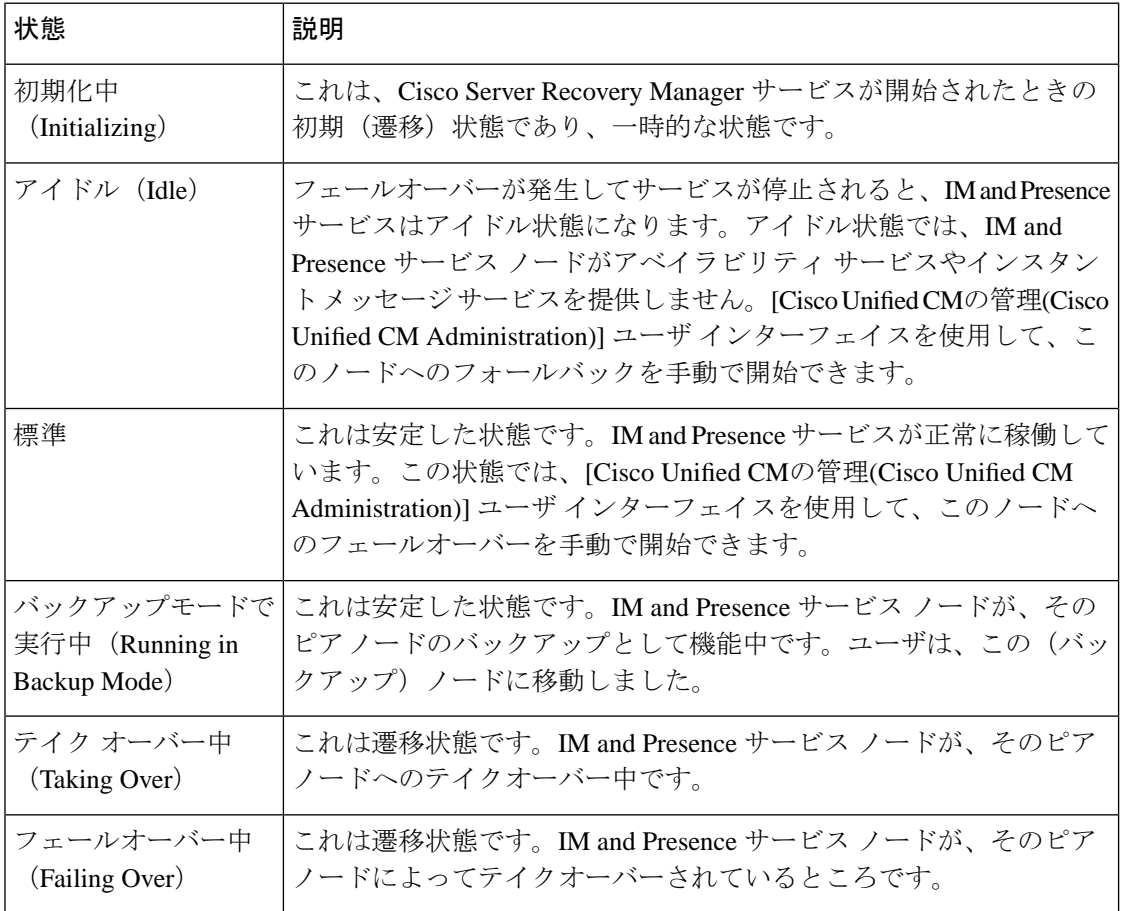

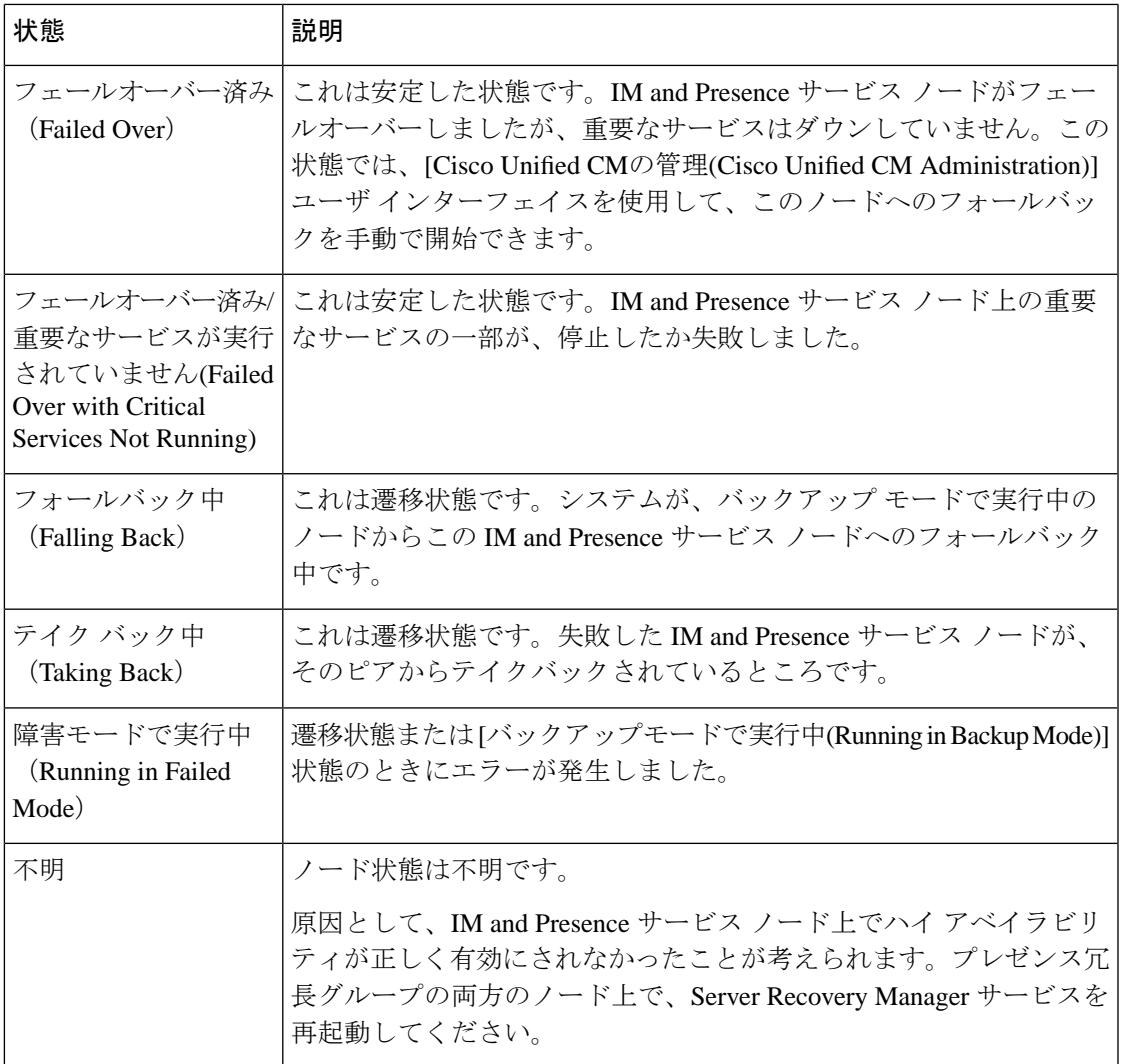

# ノード状態、原因、および推奨処置

[Cisco Unified CMの管理(Cisco Unified CM Administration)] ユーザ インターフェイスを使用して グループを選択する場合、[プレゼンス冗長グループの設定(Presence Redundancy Group Configuration)] ウィンドウのプレゼンス冗長グループでノードのステータスを表示できます。

表 **2 :** プレゼンス冗長グループ ノードのハイ アベイラビリティ状態、原因、および推奨されるアクション

| ード1 |    | ード2 |    |         |
|-----|----|-----|----|---------|
| 状態  | 理由 | 状態  | 理由 | 原因/推奨処置 |
| 標準  | 標準 | 標準  | 標準 | 標準      |

ı

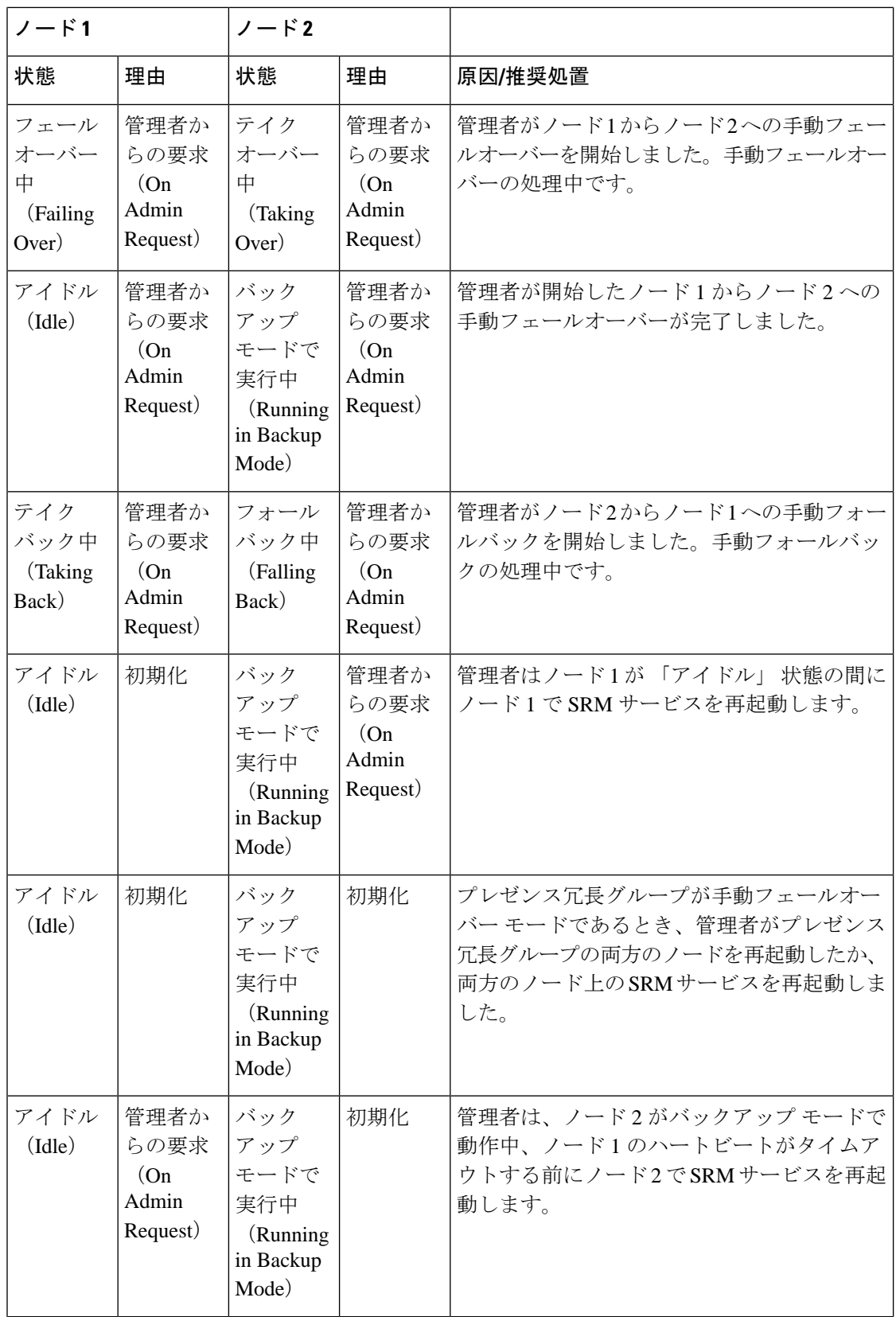

Ι

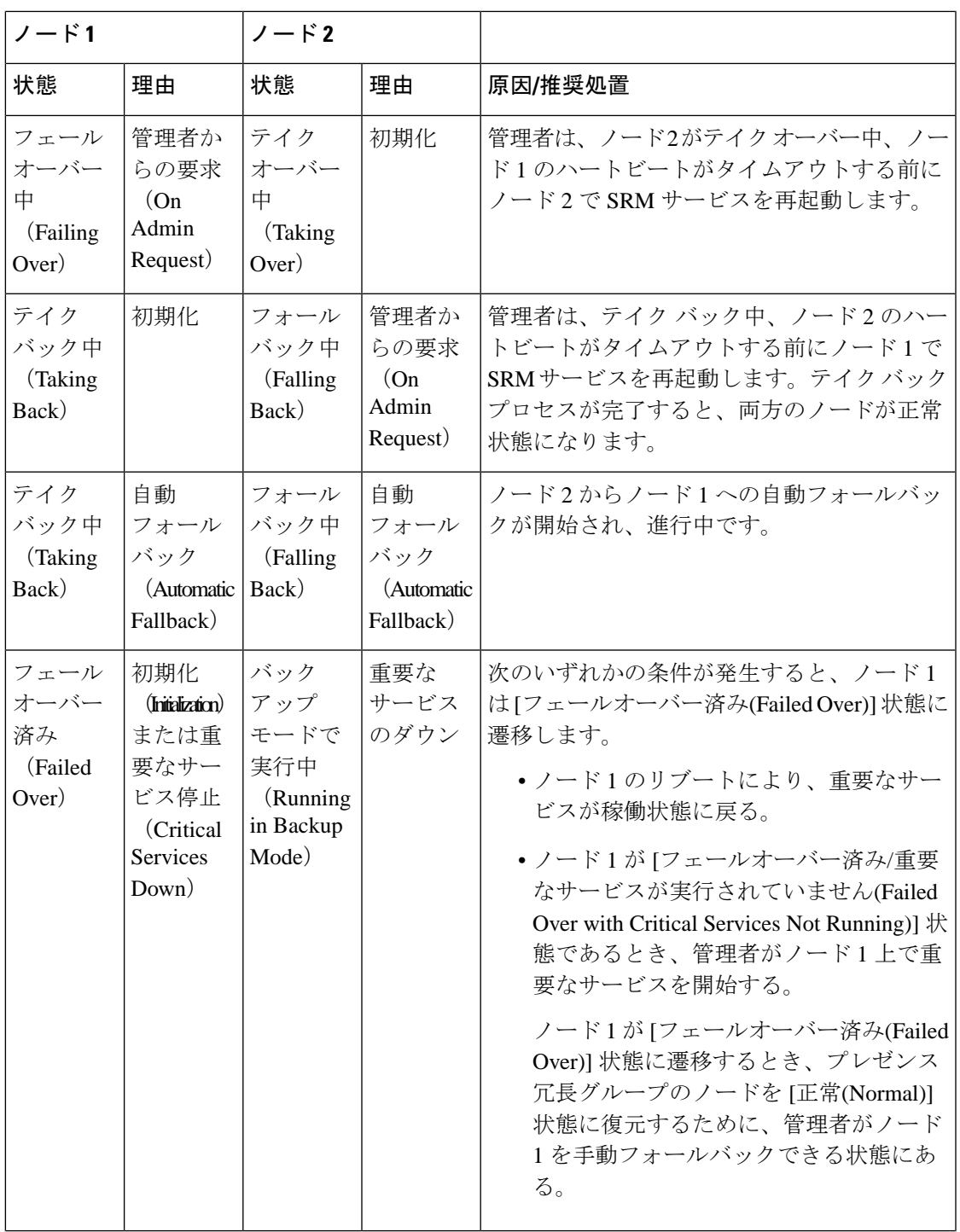

ı

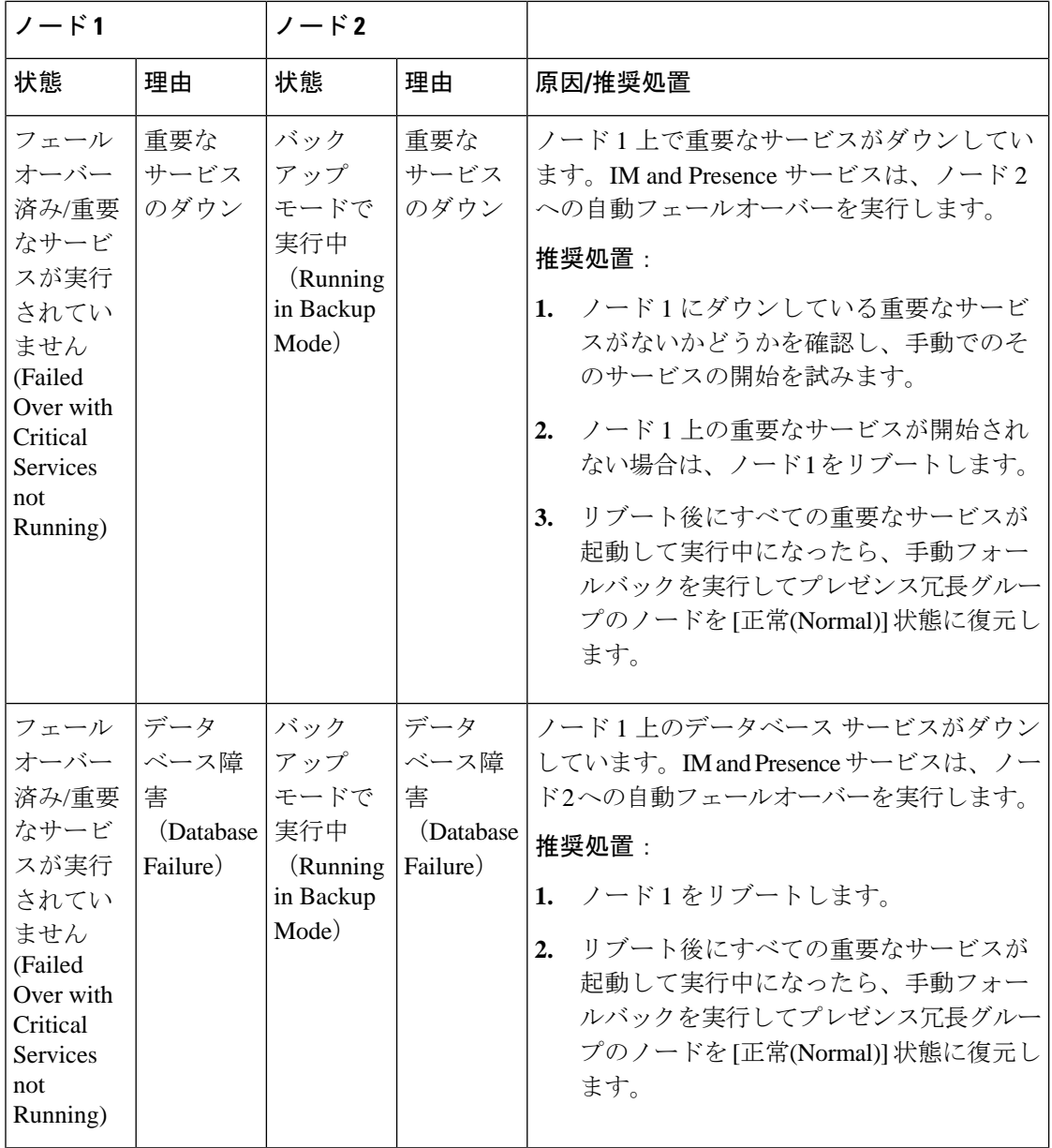

Ι

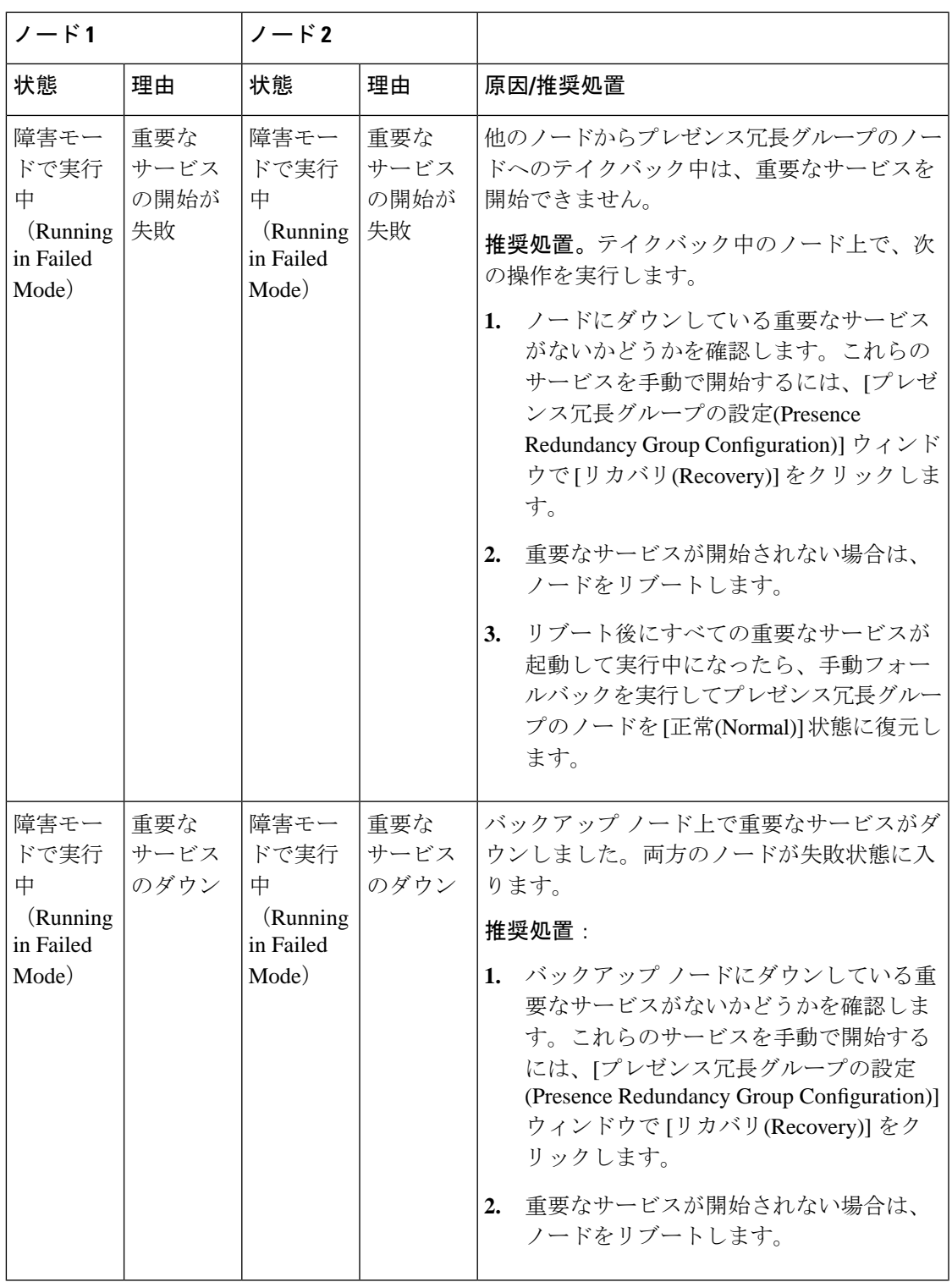

 $\overline{\phantom{a}}$ 

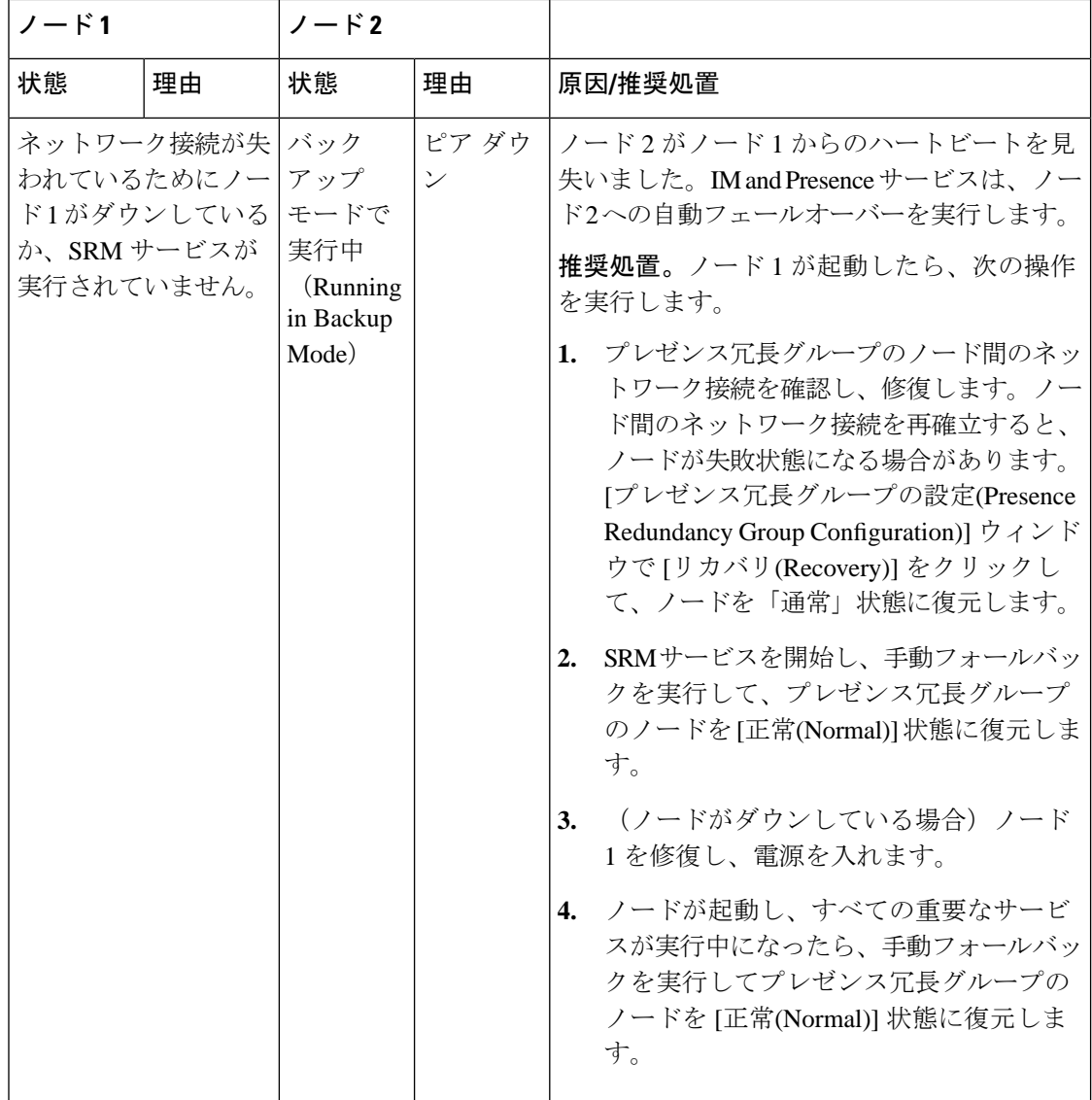

 $\mathbf I$ 

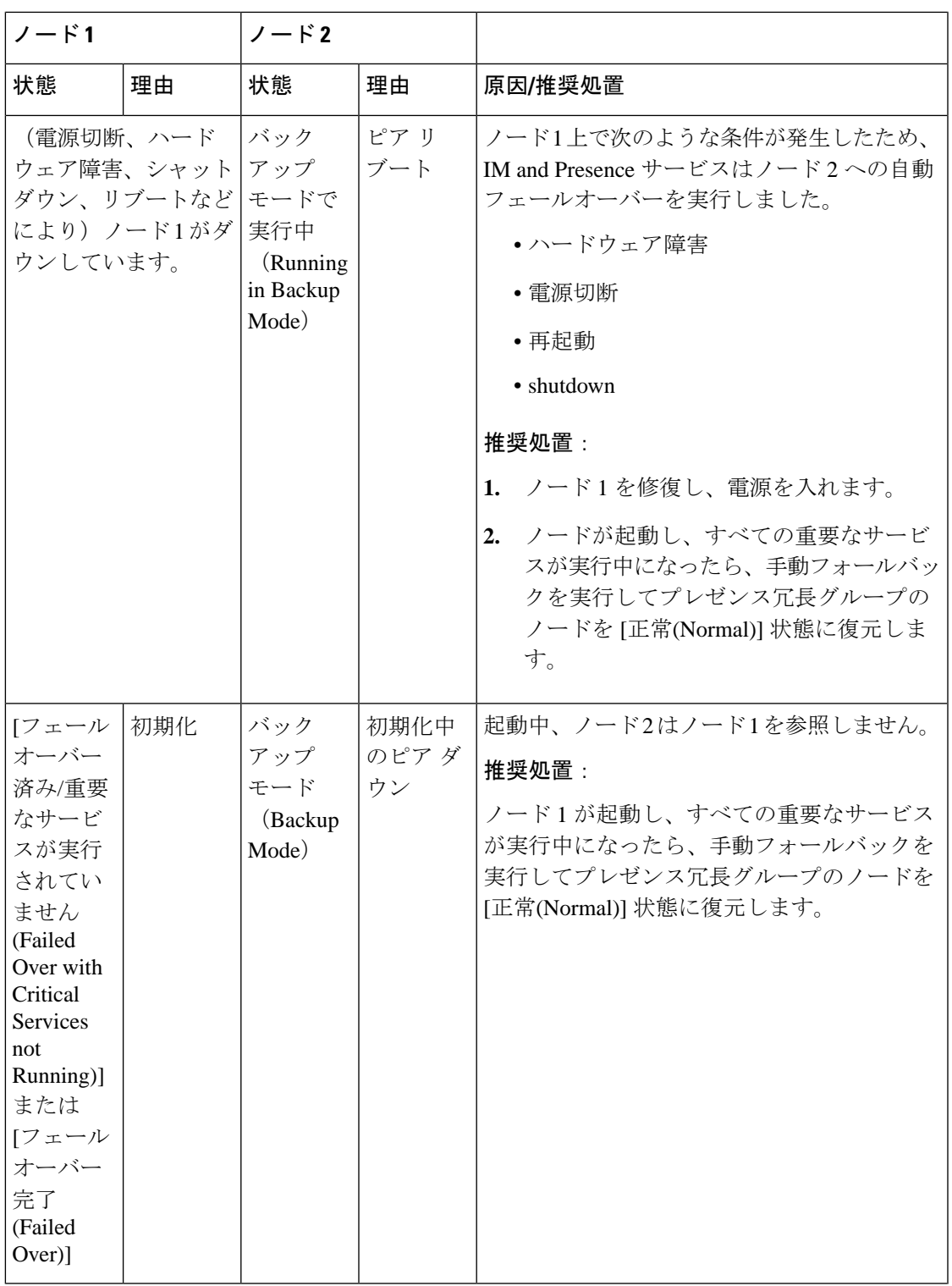

H

 $\overline{\phantom{a}}$ 

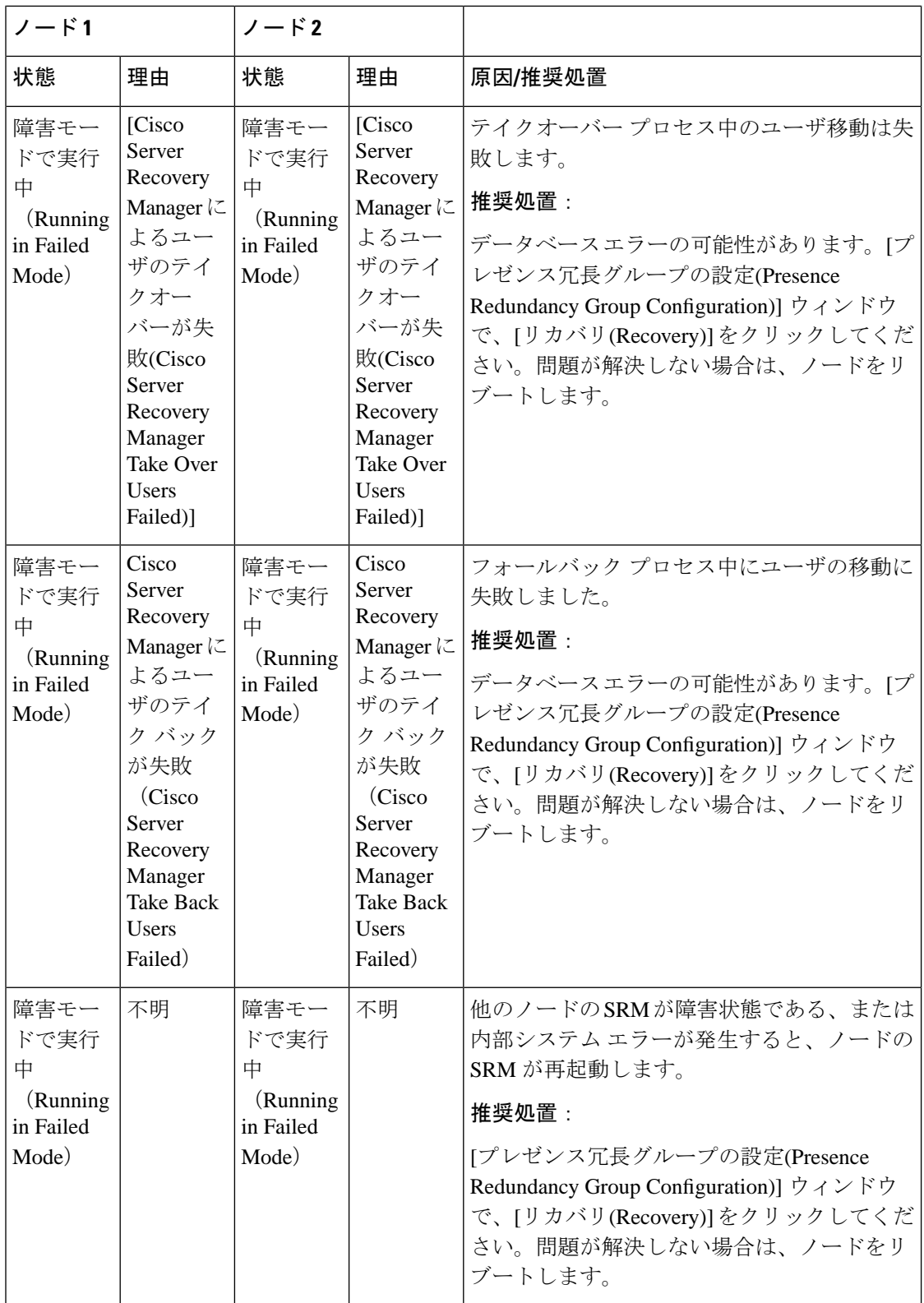

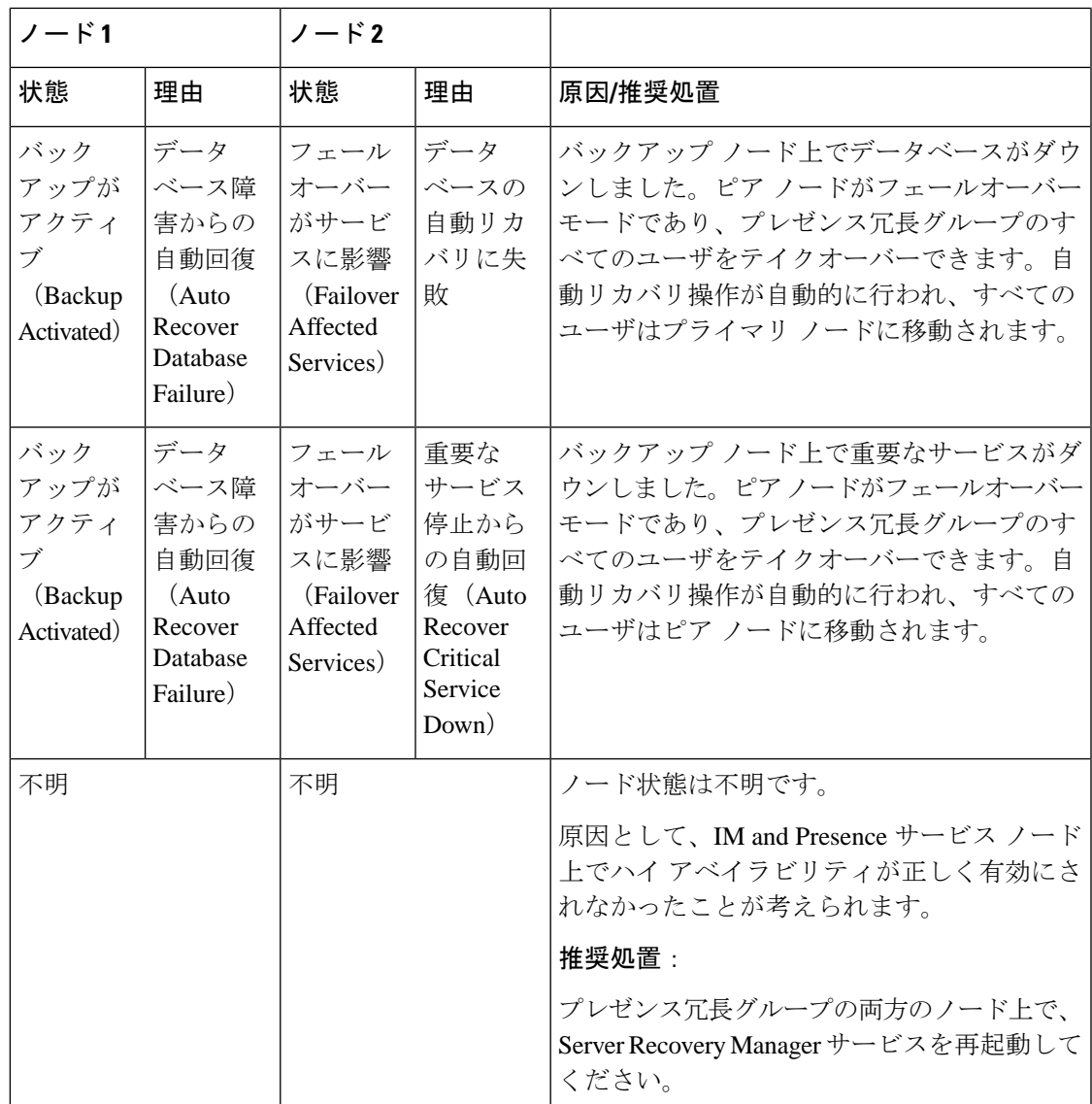

# <span id="page-18-0"></span>ダウンタイムをほぼゼロに抑える**IM and Presence**フェー ルオーバーの機能拡張

IM and Presence Service が拡張され、ノードおよびクラスタのアップグレードおよびフェール オーバー時の影響を減らして、Jabber サービスの停止を最小限に抑えます。

リリース 14 では、IM and Presence サービスは Jabber クライアントとのデュアル接続をサポー トしています。クライアント側で有効にすると、この種の接続により、高可用性フェールオー バーイベント中のサービスダウンタイムがはるかに短くなります(ほぼゼロ)。

これにより、次が役立ちます。

- IM and Presence Service の直接標準アップグレード中に Jabber クライアントへのサービス の中断を最小限に抑える
- プライマリノードとセカンダリノード間のユーザセッションのシームレスな移行を実現

Jabber クライアントでいくつかの追加設定でこの機能を有効にできます。Jabber でのデュアル 接続を有効にする方法の詳細については 、Cisco Jabber 14 [のパラメータリファレンスガイドの](https://www.cisco.com/c/en/us/support/unified-communications/jabber-windows/products-installation-guides-list.html) 「*EnableDualConnections* と *Inactive\_Connection\_Activation\_Timer* パラメータ」を参照してくだ さい 。

可能な限り短いダウンタイムを維持するために、次の前提条件を満たしていることを確認し て、この機能拡張を有効にします。

- •アップグレード中は高可用性(HA)を有効にしてください。
- リリースの互換性:モバイルおよびリモートアクセスユーザの場合は、Cisco UnifiedCMお よび IM and Presence リリース 14、Jabber リリース 14、Expressway 14。

図 **<sup>1</sup> : IM Presence** フェールオーバーの機能拡張

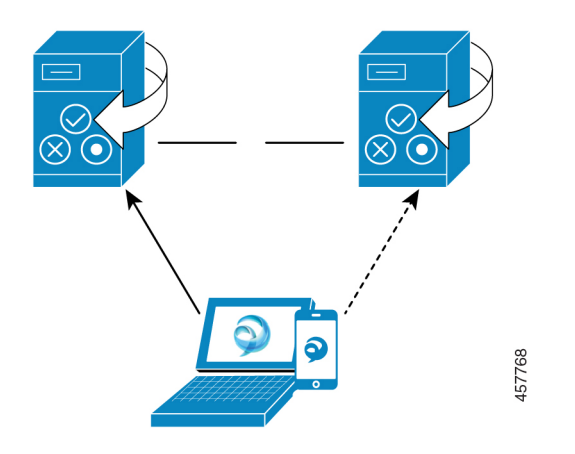

フェールオーバーの場合、この機能拡張により、ダウンタイムがゼロに近くなります。これ は、Cisco Jabber クライアントが IM and Presence ノードとのデュアル接続を維持することで実 現されます。アクティブな接続は、クライアントのログインプロセス中に作成されるプライマ リノードで維持されます。バックアップノードとの非アクティブな接続は、クライアントの再 ログイン下限とクライアントの再ログイン上限の値の間のランダムな間隔の後に作成されます 。これらの制限は、Cisco Server Recovery Manager サービスのサービスパラメータとして設定 されます。

フェールオーバーが発生すると、Jabberクライアントは「非アクティブ」接続をアクティブ化 してサーバと通信します。非アクティブな接続がすでにバックアップノードに作成されている 場合、Jabber のダウンタイムは最小限に抑えられます。

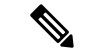

Cisco Jabberクライアントの制限により、Jabber のこのフェールオーバー拡張機能は、無制限 (XU) バージョンのIM and Presence サービスでは機能しません。これは、JabberなどのXMPP クライアントとIMandPresenceサービス間の安全なTLS接続が無制限バージョンで無効になっ ているためです。 (注)

制限付きバージョンでは、**[**セキュリティ設定**]** ページ(**[**システム**]** > **[**セキュリティ**]** > **[**設定**]**) で **[XMPP** クライアントから **IM/P** サービスのセキュアモードを有効にする**]** オプションがデ フォルトで有効になっており、フェールオーバー拡張機能をJabberと連携させることができま す。フェールオーバー拡張を使用する場合は、このモードをオフにしないことをお勧めしま す。この制限事項の詳細については、CSCvx94284 を参照してください。

#### デュアル登録が確立した場合の確認方法

デュアル登録の確立を確認するために、プライマリノードにXユーザを、セカンダリノードに Y を割り当てたシナリオを検討してください。プライマリノードの *JsmSessionsClient* カウンタ と *JsmSessionsClientInactive* カウンタを確認すると、*JsmSessionsClient* に接続されているユーザ の総数が X で、*JsmSessionsClientInactive* が Y であることがわかります。同時に、セカンダリ ノードでは、 *JsmSessionsClient* は Yで、*JsmSessionsClientInactive* は X です。

#### デュアル登録を無効にする方法

サーバで HA を無効にすることなく、クライアント側で HA を無効にすることで、デュアル登 録を無効にできます。また、HA を無効にすると、デュアル登録がサーバからクライアントに 提供され、クライアントが非アクティブな接続を確立しようとすることはできません。Jabber でのデュアル接続を有効にする方法の詳細については 、Cisco Jabber 14 [のパラメータリファレ](https://www.cisco.com/c/en/us/support/unified-communications/jabber-windows/products-installation-guides-list.html) [ンスガイド](https://www.cisco.com/c/en/us/support/unified-communications/jabber-windows/products-installation-guides-list.html)の「*EnableDualConnections* と *Inactive\_Connection\_Activation\_Timer* パラメータ」を 参照してください 。

#### アップグレード中のダウンタイムゼロを監視するカウンタ

ダウンタイムをゼロにするためのアップグレードプロセスを追跡するには、リアルタイム監視 ツールを使用して次のカウンタを監視できます。

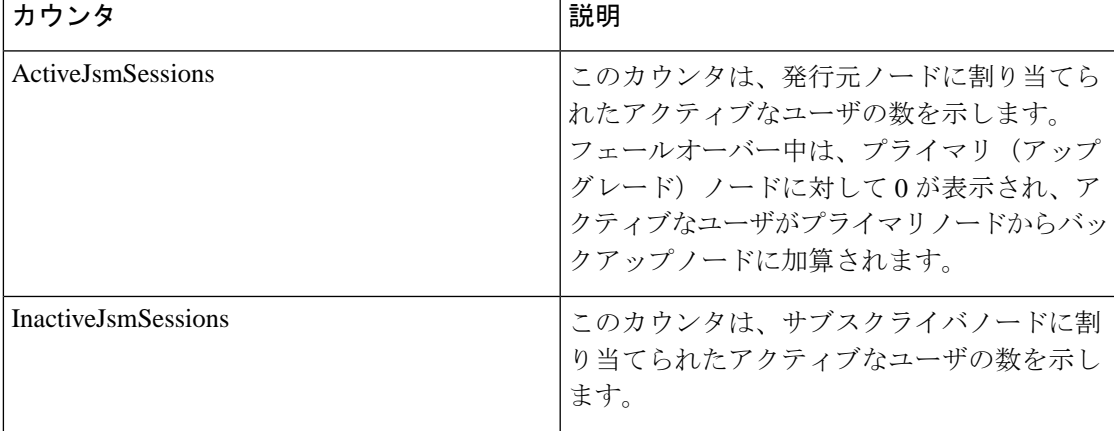

#### 表 **3 :** アップグレード中のダウンタイムゼロを監視するカウンタ

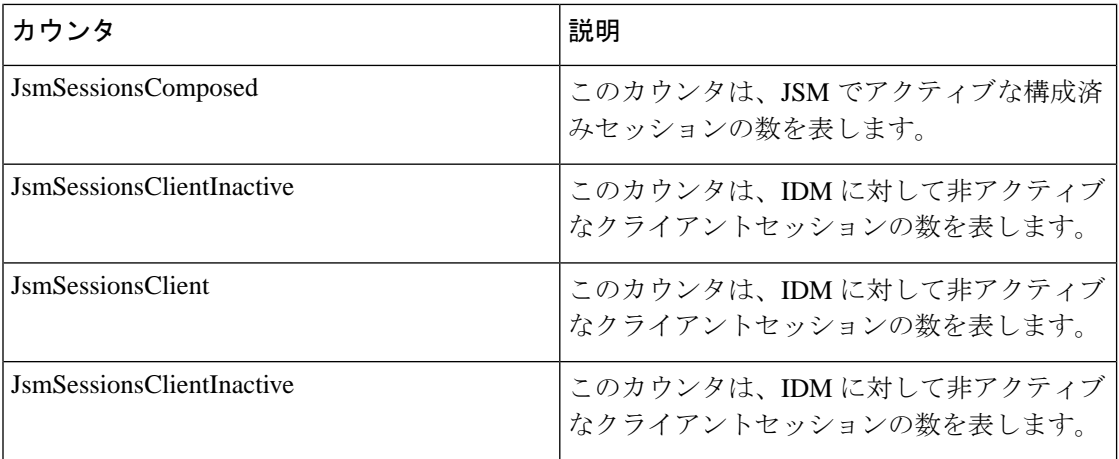

# <span id="page-21-0"></span>冗長性の連携動作と制約事項

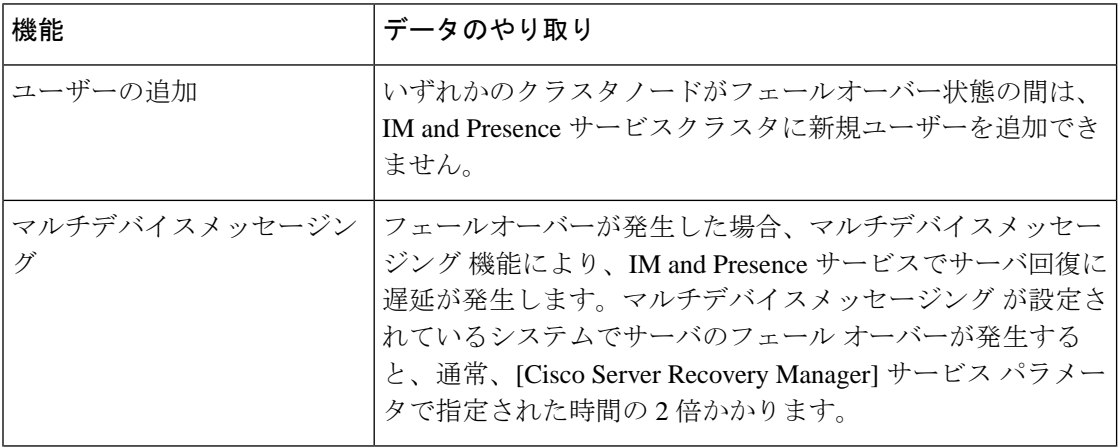

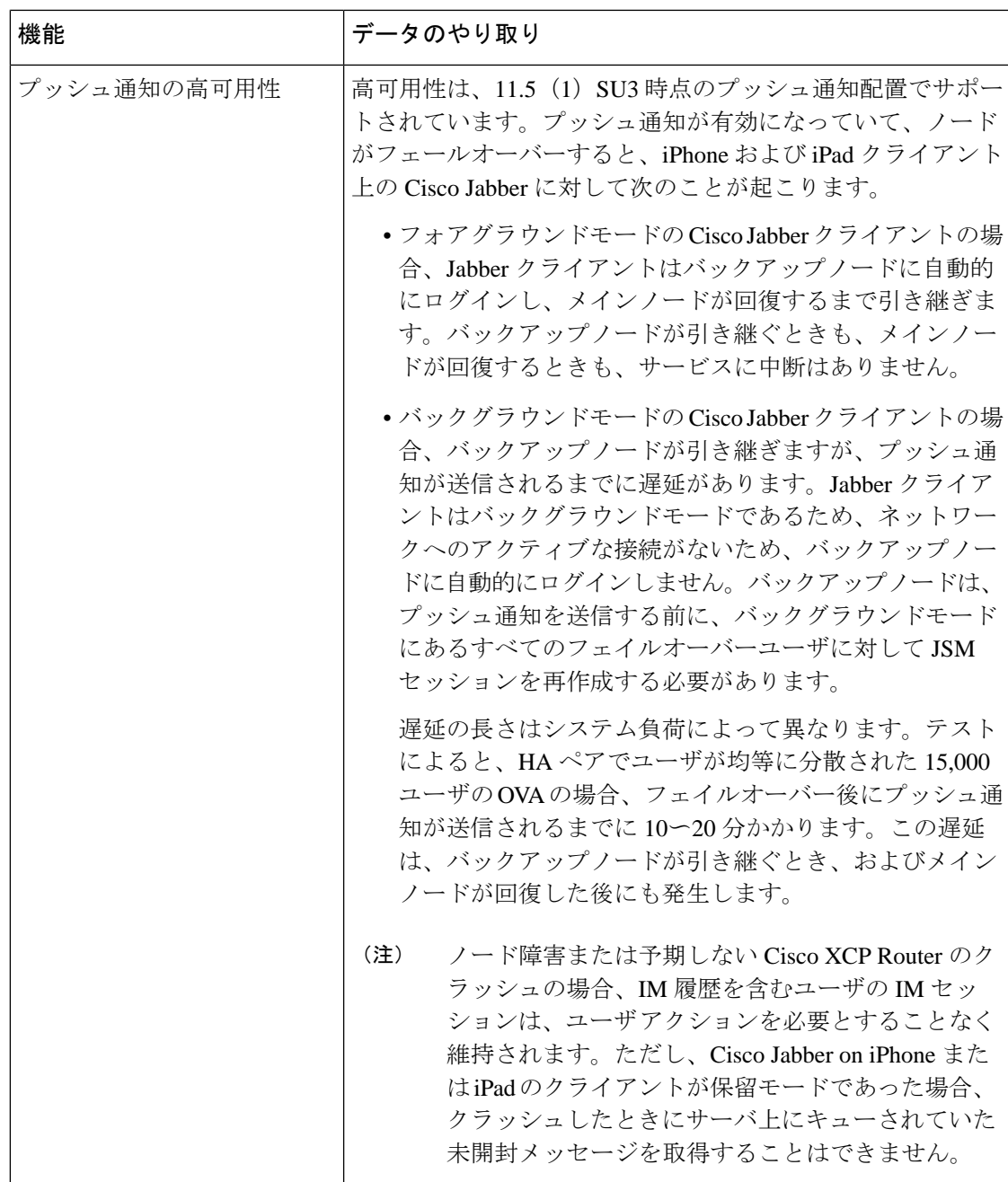

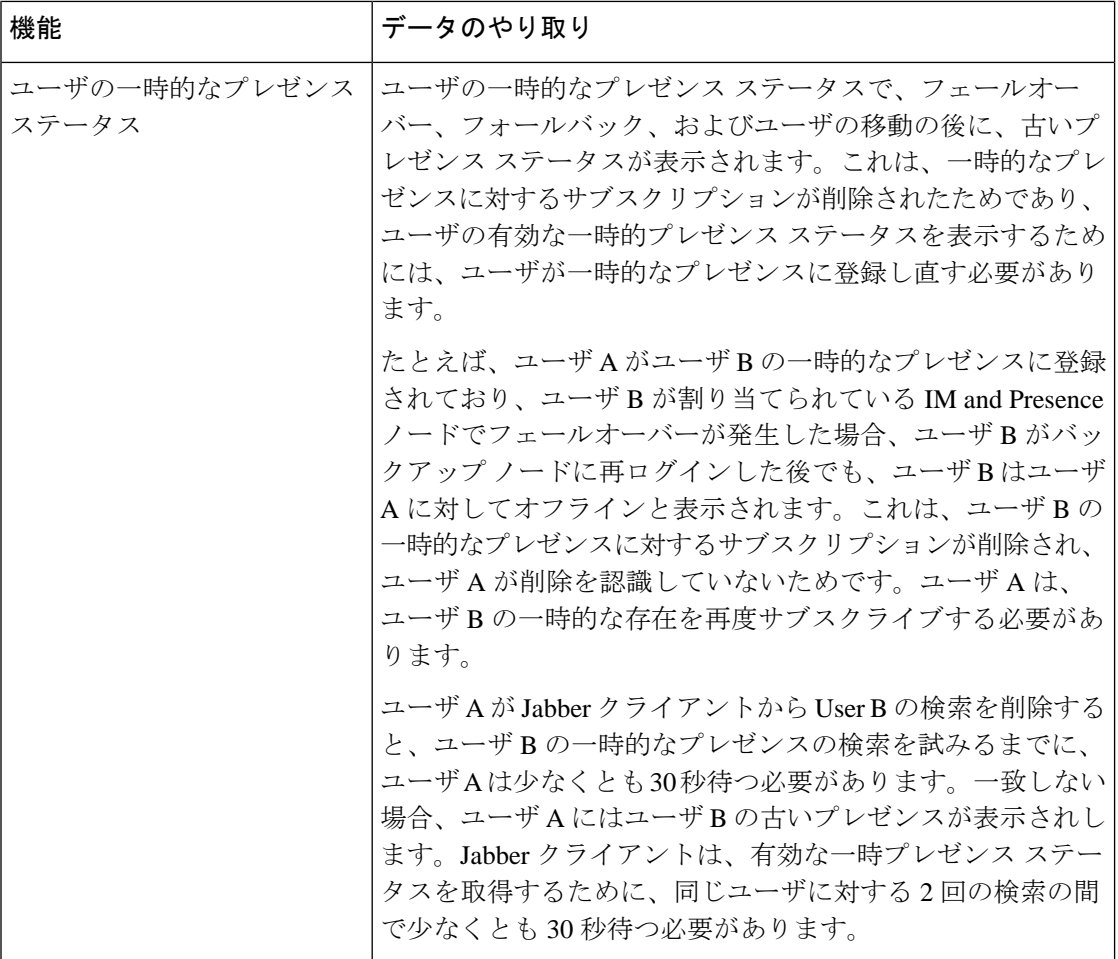